## **バーチャル柏センターの楽しみ⽅**

会場 URL http://ksw-aist.ovice.in/

## **概要**

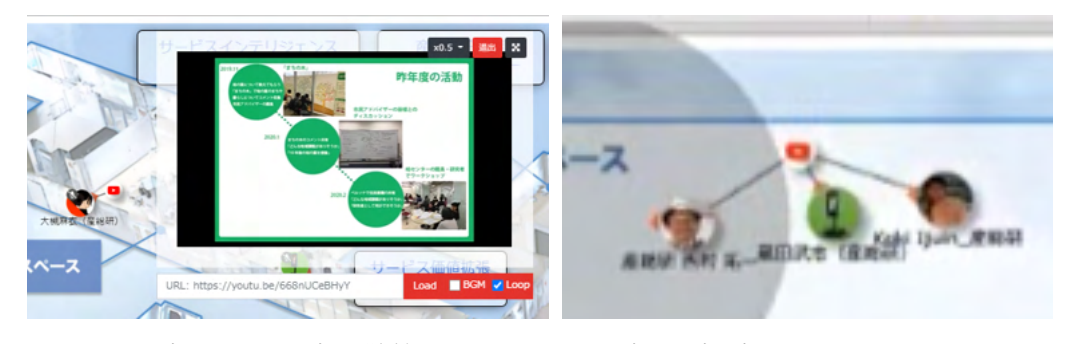

- バーチャル柏センター内を散策しながら、研究動画を視聴できます。
- 10/30 一般公開当日は、オンライン講演会(10:00-11:00)、体験型イベント(13:00-13:45) ともにこちらから視聴できます。
- 他の時間帯 (11:00-13:00、13:45-17:00) は、柏センターの研究者とおしゃべりできま す。ぜひ、お気軽に話しかけてくださいね!
- 初めて oVice を使う方は、以下のビデオが参考になります。 https://www.youtube.com/watch?v=C8r02gYDA50

## **アクセス⽅法**

- 1. お手元の PC やスマートフォンの Web ブラウザから http://ksw-aist.ovice.in/ を開いて ください。
- 2. 以下のような画面が表示されるので、マイクとカメラの使用を許可して、名前(ニック ネーム可)をご記入後「入場」をタップしてください(下左図)。この画面にご自身の 映像が表示されますが、入場後、カメラを ON にしない限り、他の方には見えませんの でご安⼼ください。
- 3. 会場内ではランダムな動物アイコンと、設定したお名前が表示されます(下右図)

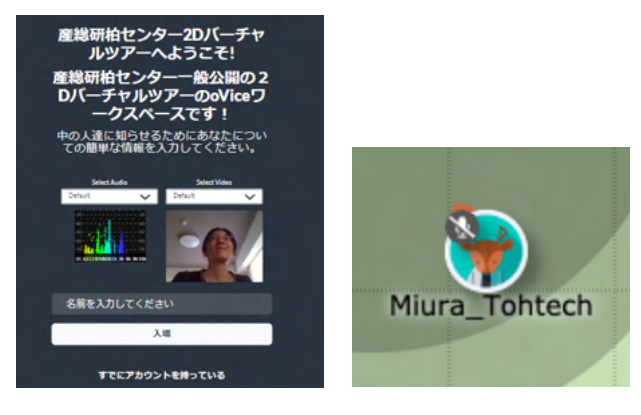

## **会場全体像**

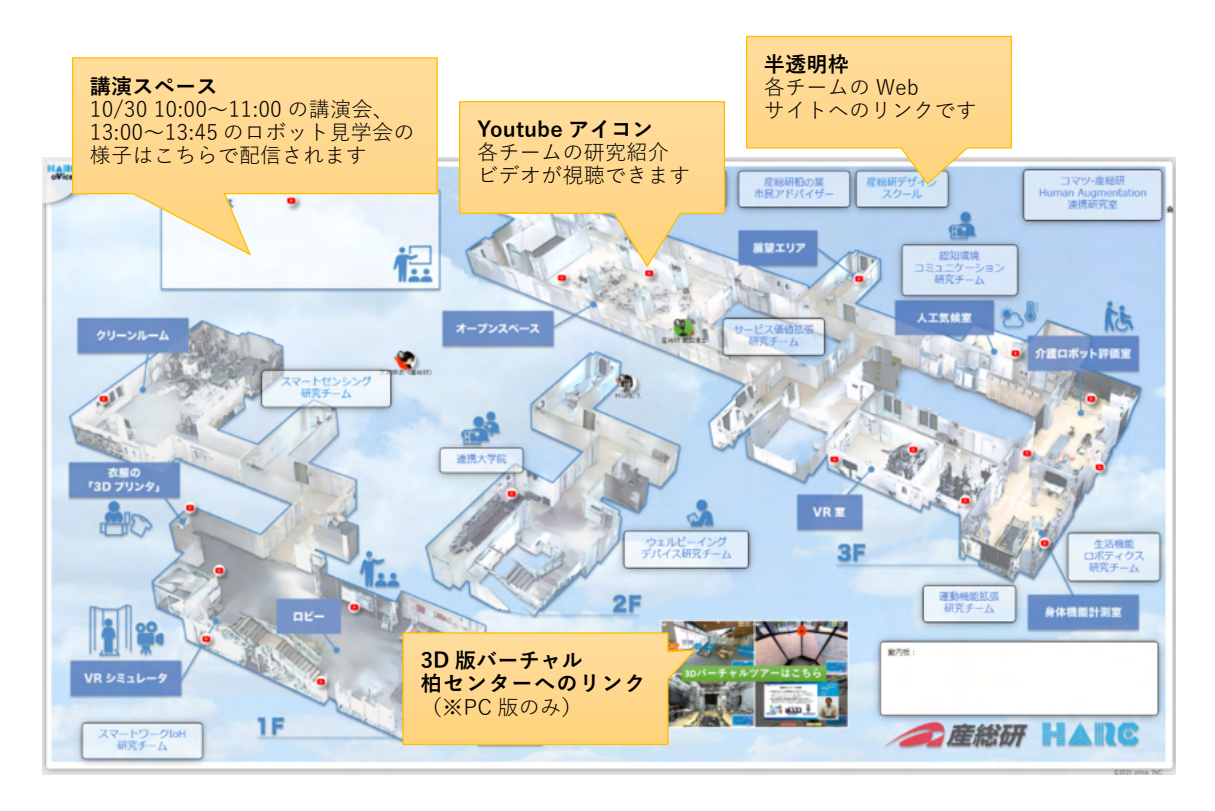

# **研究動画の視聴⽅法**

Youtube アイコンに近づくと研究紹介ビデオが自動再生されます。

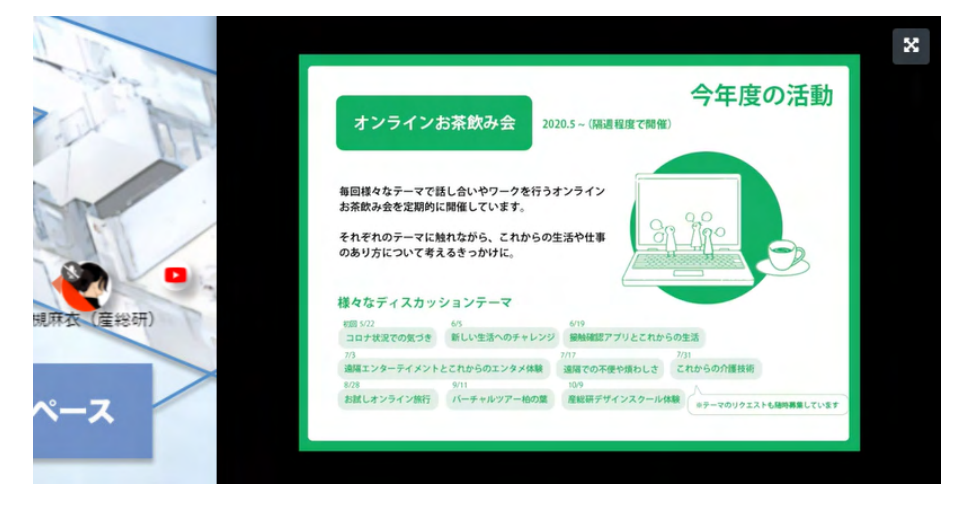

「n分間」映像は、リンク先の Youtube で早送り、巻き戻ししながらご覧いただけま す。

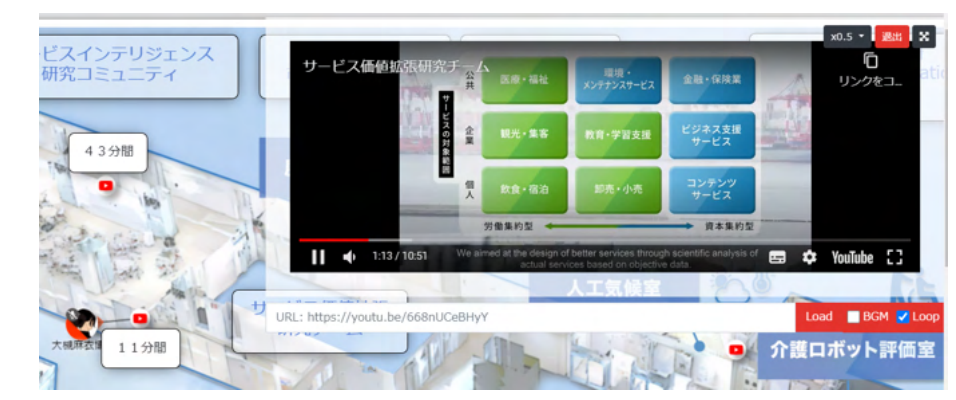

さらに「360 度映像」は、リンク先の Youtube で見る向きを変えながらご覧いただけ ます。

#### **研究者への質問・コメント**

- l 名前部分が「⽒名+**博⼠**」になっているユーザは柏センター所属の研究者です。質問・ コメントがあれば、マイクを ON にして、コンテンツそばに⽴っている研究者に近づい て話しかけてみてください。
- l オプションとして oVice のテキストチャットに書きこんでいただいても OK です。質 問の際はチャット欄に「XX に関する質問です」と入れていただくと研究者が気付きや すいです。もし相手の研究者の名前が分かるようなら、最初に「@(話しかける相手の 名前)」と入力していただけると、より反応しやすくなります。

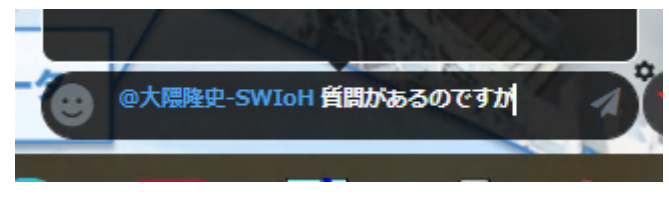

**3D バーチャル柏センター**

● フロア右下の画像をクリックして表示されるリンクからバーチャル柏センターのデモ をご覧いただけます

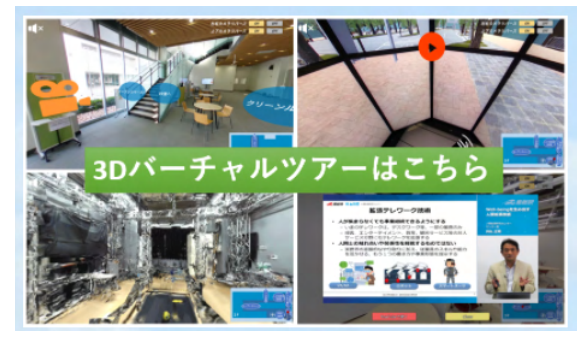

操作方法は最初の入り口画面で左側にある「?」マークをクリックしてください

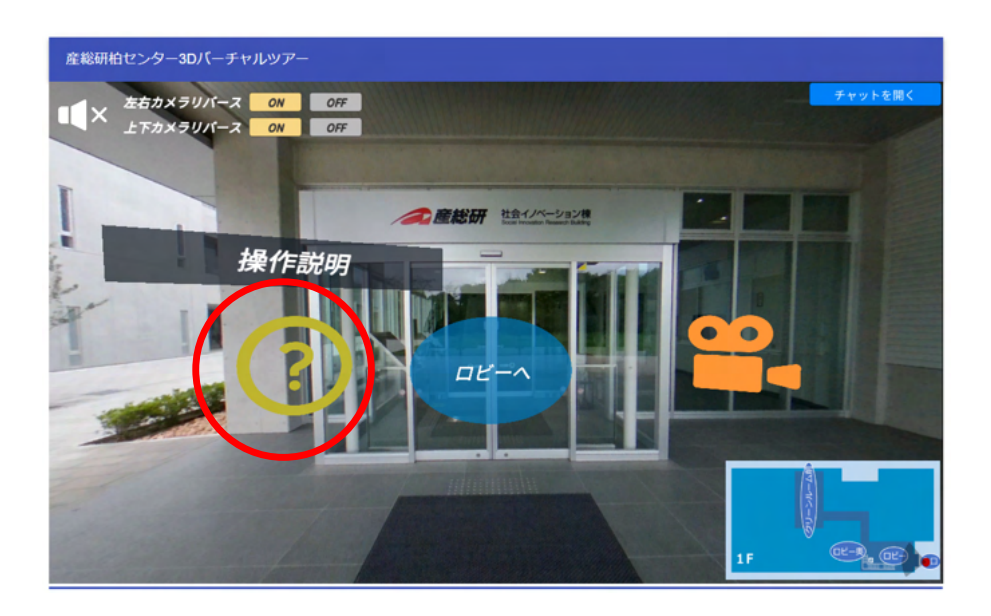

- l チャット機能について
	- ▶ 右上の「チャットを開く」ボタンを押すとチャット窓が表示されます. 感想や質問 など気軽に書き込んでいただければと思います.
	- > 返信機能があります
	- ▶ 自分の書き込みは削除できます

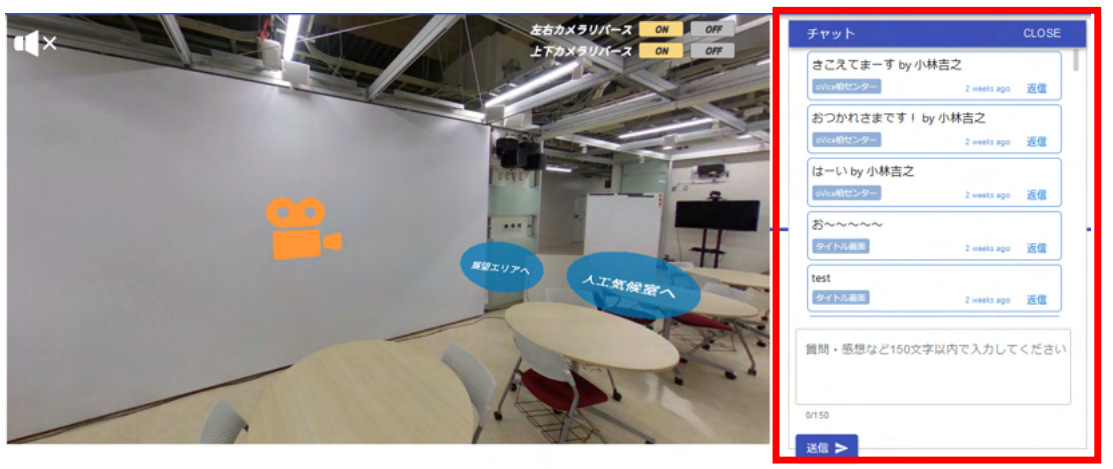

▶ 書き込むとその場所名とセットで投稿されます. 名前を表示する機能はないので 必要に応じて書き込みに「by ○○」のように署名をつけてください.

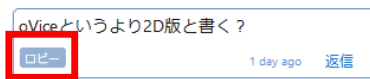